## **SINAV UYGULAMA YÖNERGESİ**

**1. "Ders Kataloğu"** başlığının altında sorumlu olduğunuz dersi görüntülediğinizde karşınıza gelen **"Sınav"** linkine tıklayınız.

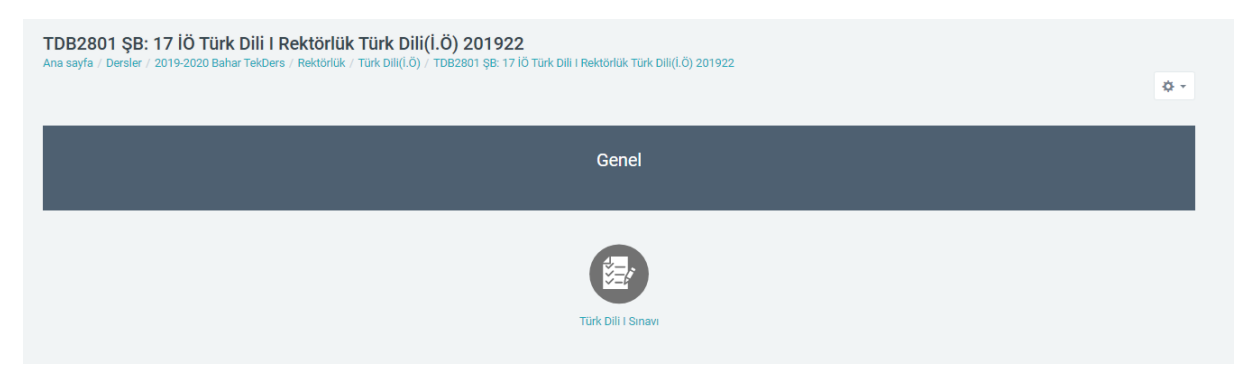

- 2. Karşınıza gelen ekranda sınavın tarihi, süresi, uygulanma sayısı gibi sınavla ilgili verilen tüm bilgileri dikkatlice okuyunuz.
- 3. Sınav uygulamasını başlatmak için **"Uygulamayı Başlat"** butonuna tıklayınız. Bu butona tıkladığınız anda sınav süreniz başlayacaktır.

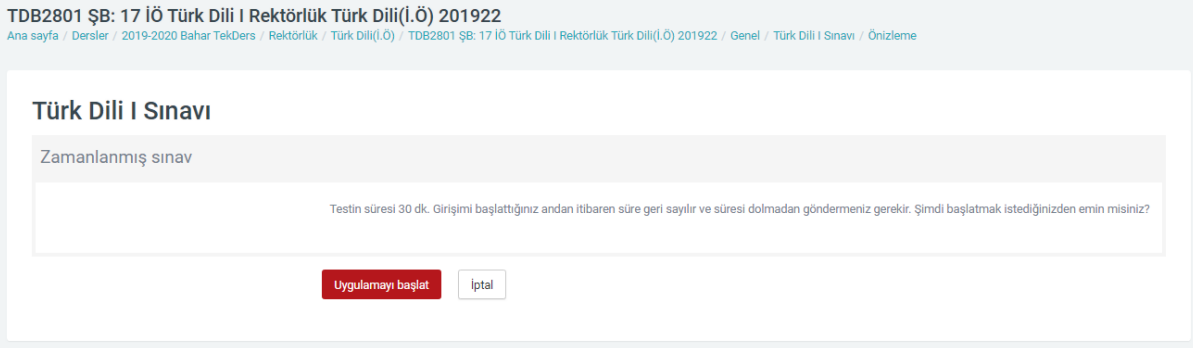

4. Ekranda karşınıza gelen soruyu cevaplandırarak **"Sonraki Sayfa"** butonuna tıklayınız. Ve karşınıza gelen diğer soruları cevaplandırınız.

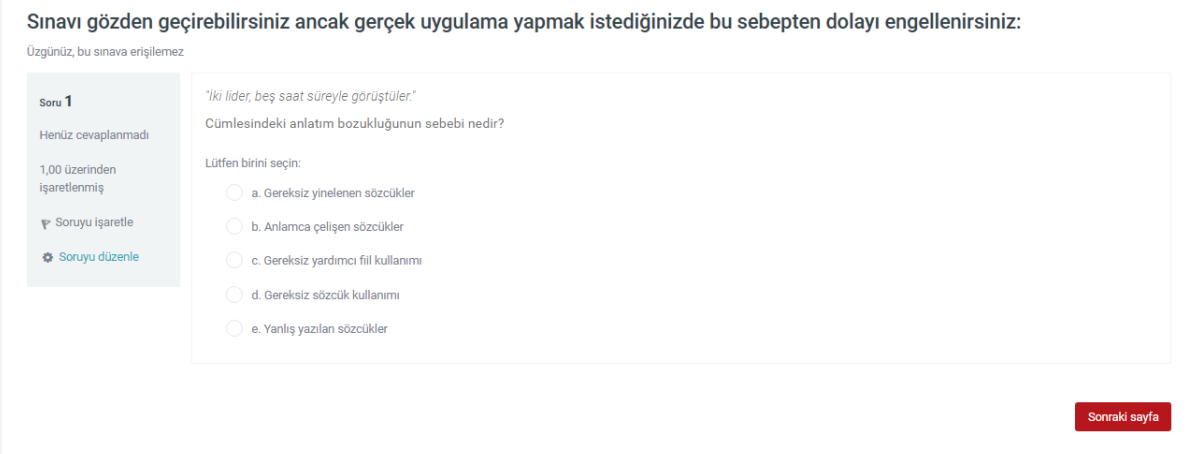

5. Daha önceki soruya dönmek ve cevabınızı değiştirmek isterseniz **"Önceki Sayfa"** butonuna tıklayınız.

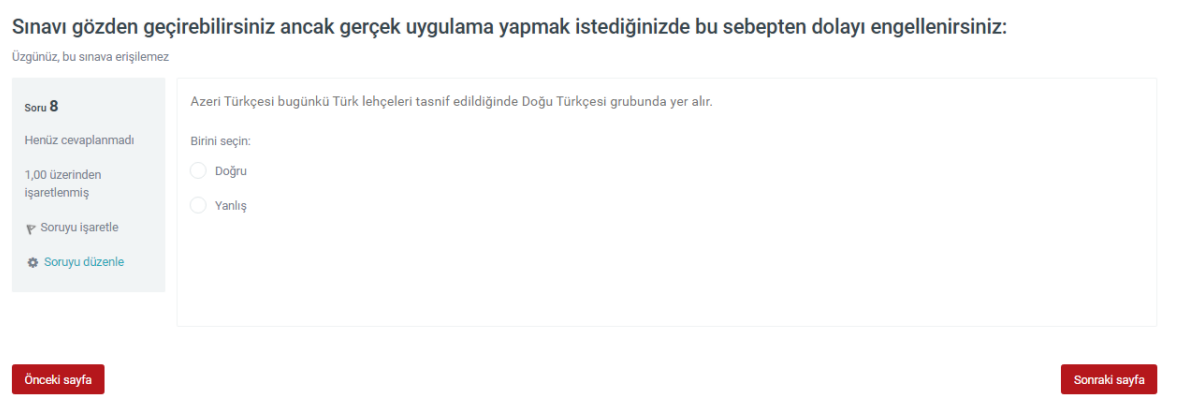

6. Tüm soruları cevaplandırdıktan sonra **"Uygulamayı Bitir"** butonuna tıklayınız.

Sınavı gözden geçirebilirsiniz ancak gerçek uygulama yapmak istediğinizde bu sebepten dolayı engellenirsiniz: Üzgünüz, bu sınava erişilemez

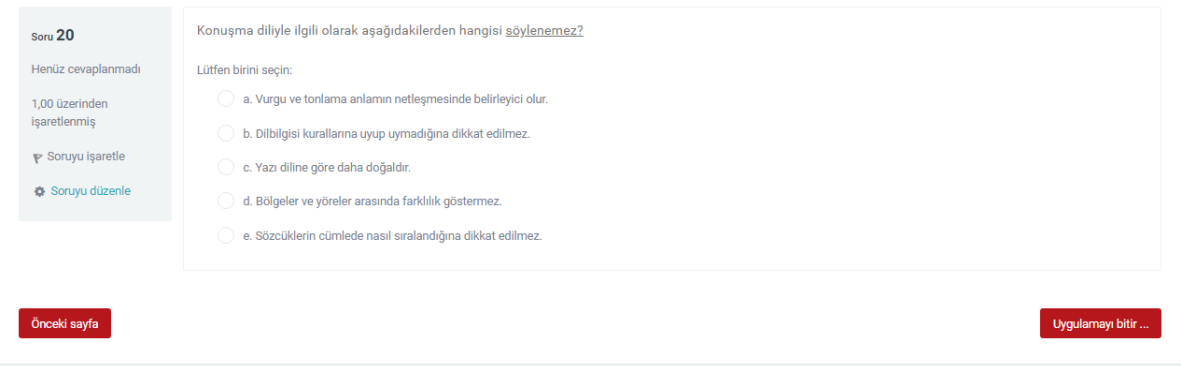

**7.** Karşınıza gelen **"Uygulama Özeti"** sayfasında dilerseniz **"Uygulamaya Dön"** butonuna tıklayarak cevaplarınızı gözden geçirebilirsiniz. Sınavınızı sonlandırmak için **"Tümünü Gönder ve Bitir"** butonuna tıklayınız.

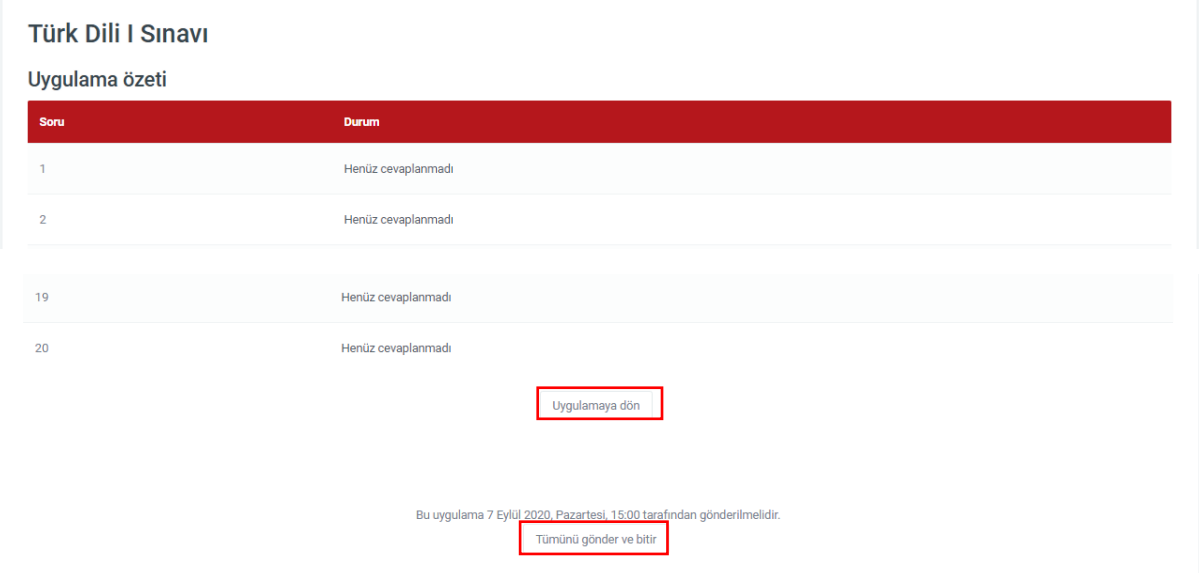

**NOT :** Sınava giriş sağladıktan sonra herhangi bir sebeple (teknik sorun, bağlantı sorunu vb.) sınava devam edemediğinizde başvuru yaptığınız enstitü ile iletişime geçiniz.

Sınavınızda başarılar dileriz… **MSKÜ UZEM**